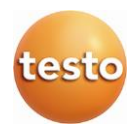

### 德图智能探头

使用手册

# 

## <span id="page-1-0"></span>1 目录

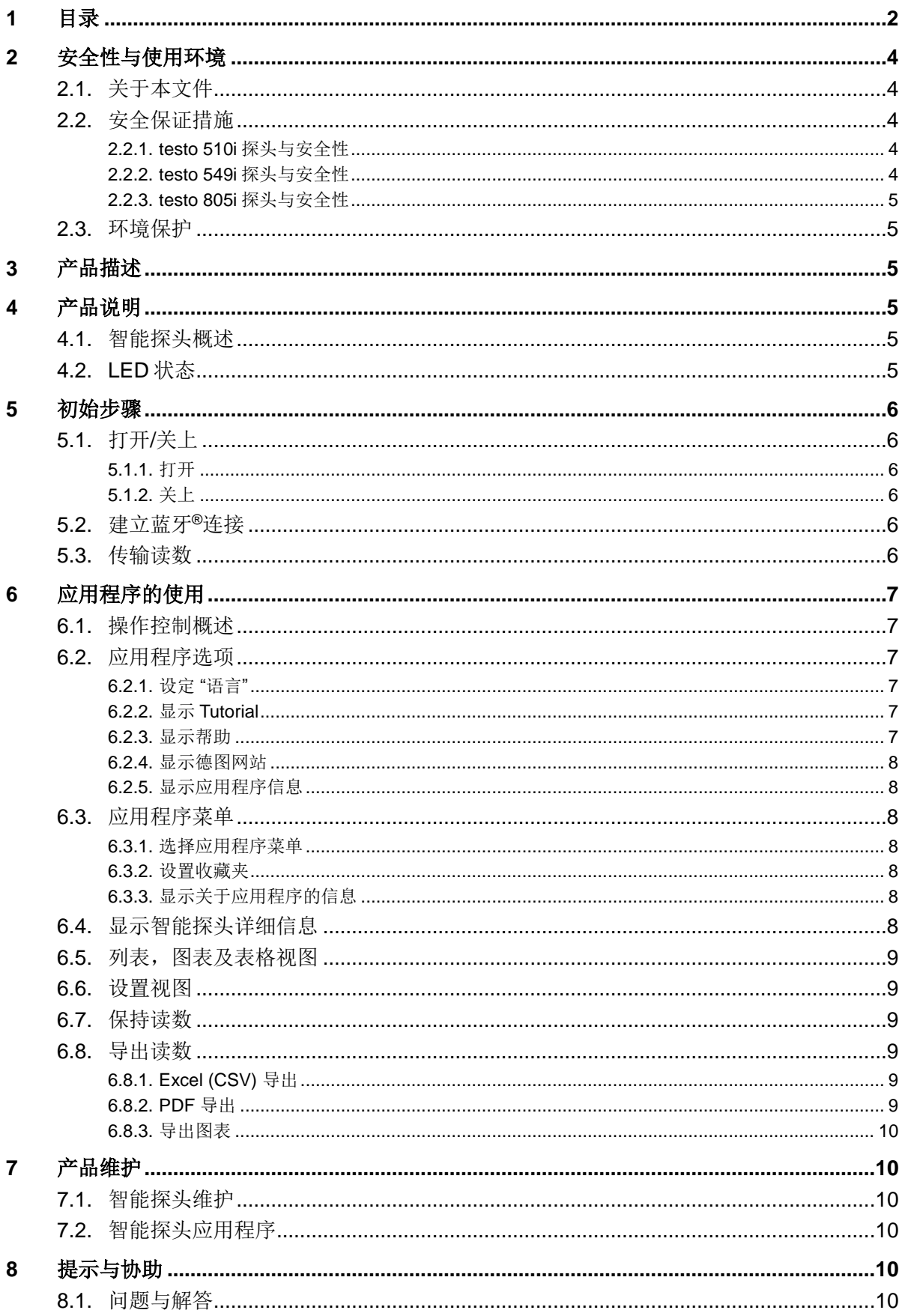

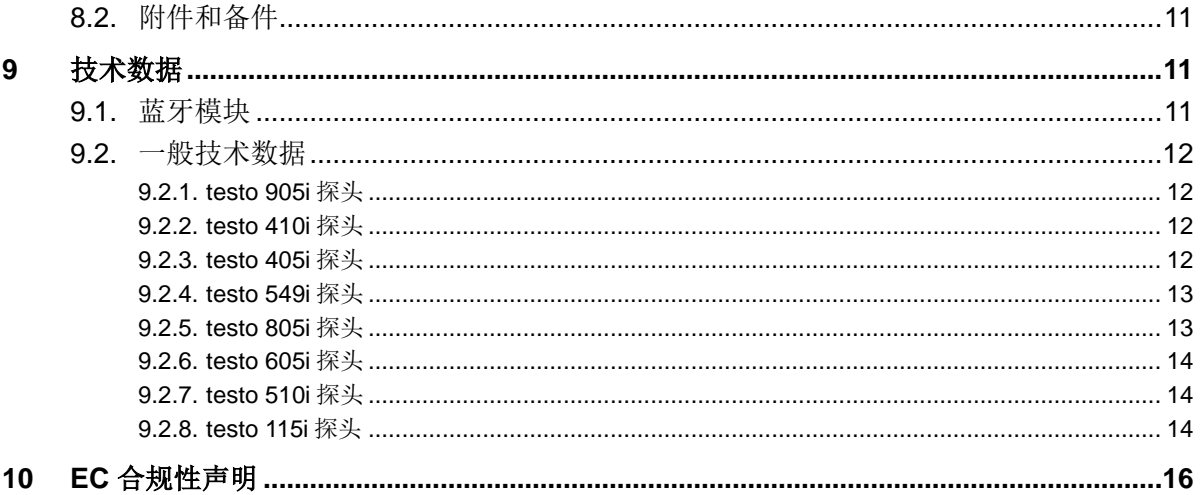

### <span id="page-3-0"></span>**2** 安全性与使用环境

### <span id="page-3-1"></span>**2.1.** 关于本文件

### 使用

- > 请仔细和完整地阅读本文件,以便在使用本产品之前对其加以熟悉。应特别注意安全说明和警示 建议,以便防止发生人身伤害或产品受损。
- > 请将本文件就近放置,以便在需要时随时参阅。
- > 请将本文件交给本产品的后续使用者。

### 符号与书写标准

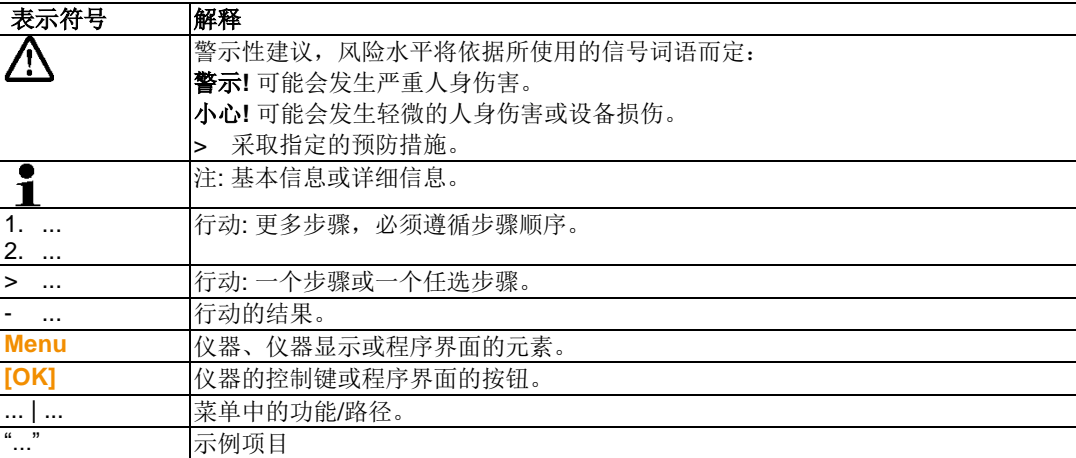

### <span id="page-3-2"></span>**2.2.** 安全保证措施

- > 如果仪器的机壳、供电单元或馈线出现受损迹象,不要操作该仪器。
- > 不要在未经绝缘的带电部件上进行接触式测量。
- > 不要将本产品与溶剂放在一起保存。不要使用任何干燥剂。
- > 应仅对本仪器进行产品文档中所说明的维护和修理。应完全遵守说明步骤,并且仅使用德图的原 装备件。
- > 危险也可能来自被测系统或测量环境:进行测量时,应注意遵守您所在区域的适用安全规范。

### <span id="page-3-3"></span>**2.2.1. testo 510i** 探头与安全性

- 将会产生磁场
- 可能会对心脏起搏器造成影响。
- > 在心脏起搏器与仪器之间至少保持 10 厘米的距离。

### <span id="page-3-4"></span>**2.2.2. testo 549i** 探头与安全性

- 由于加压、高温、低温或有毒制冷剂/介质而可能造成人身伤害危险!
- > 仅供具备资质的员工使用。
- > 使用时应佩戴护目镜和安全手套。
- > 在对测量仪器加压前:务必将仪器牢固固定在压力连接上

> 应遵守允许测量范围(0-60 bar)。对于使用 R744 制冷剂的系统来说, 对于这一点尤其应当注 意,因为这些系统经常工作于更高的压力下!

### <span id="page-4-0"></span>**2.2.3. testo 805i** 探头与安全性

- 采用 2 级激光照射!
- > 不要直视激光束!

### <span id="page-4-1"></span>**2.3.** 环境保护

- > 废弃处置故障充电电池/用完的电池时,应遵守适用的法律规定。
- > 当产品使用寿命到期时,应将产品送到单独的电气和电子设备收集站(依照当地法规),或者将 产品送交德图进行废弃处置。

### <span id="page-4-2"></span>**3** 产品描述

德图智能探头是一种与以往探头不同的手持式测量仪器,可应用于通过应用程序与移动终端设备进行 通信的各种应用。该智能探头进行测量时,通过移动终端设备进行操作。各种智能探头可以让您测量 出口的温度、湿度、流量以及体积,或者在管道内进行压力、压差以及非接触式的温度测量。

### <span id="page-4-3"></span>**4** 产品说明

# 1 3 4

<span id="page-4-4"></span>**4.1.** 智能探头概述

- 1 测量单元
- 2 LED 显示
- 3 按键
- 4 电池舱(背面)
- 5 testo 405i / testo 410i 探头的流体方向(图中未显示)(机壳顶部的箭头显示了该仪器校准时获得 最佳测量结果的流体方向。使用时,请注意流体方向。)

<span id="page-4-5"></span>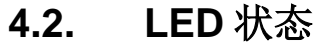

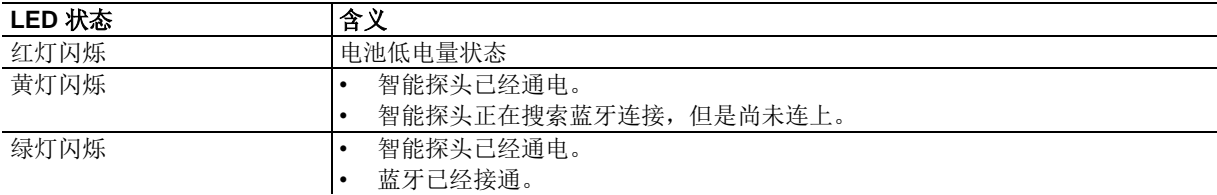

### <span id="page-5-0"></span>**5** 初始步骤

### <span id="page-5-1"></span>**5.1.** 打开**/**关上

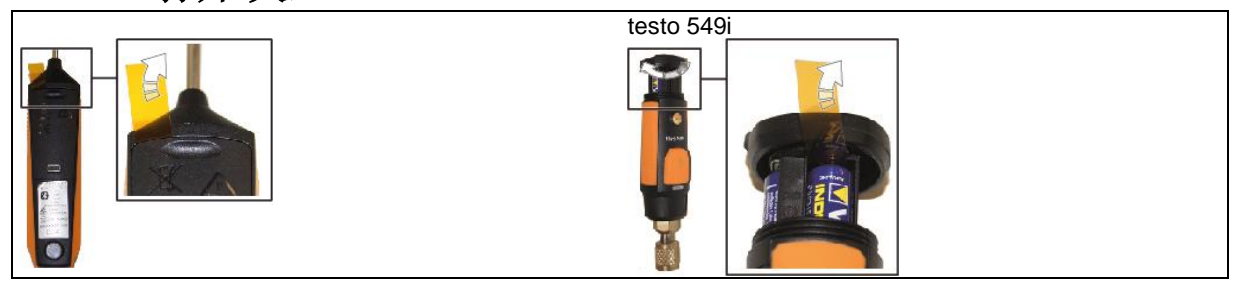

### <span id="page-5-2"></span>**5.1.1.** 打开

- 1. 将薄膜从电池舱拉出。
- 2. 按下智能探头上的开/关按钮。
- 智能探头接通。

### <span id="page-5-3"></span>**5.1.2.** 关上

- 1. 按下智能探头上的按钮并保持。
- 智能探头将被关上。

# <span id="page-5-4"></span>**5.2.** 建立蓝牙**®**连接

您需要一部装有德图智能探头应用程序的平板电脑或智能手机来与仪器建立蓝牙连接。您可以从苹果 应用程序商店 App Store 为装有 iOS 系统的仪器获得上述应用程序,或者从 Play Store 为装有安卓系 统的仪器获得上述应用程序。 兼容性:

- 要求 iOS 8.3 或更新版本/安卓 4.3 或更新版本
- 要求蓝牙 4.0
- 请登录下列网址,以便获取已经与本仪器配合测试过的智能手机/平板电脑信息: www.testointernational.com/smartprobesmanuals
- ✓ 假设 德图智能探头应用程序已经安装在您的终端设备上,并且使用就绪。
- 1. 按下智能探头上的按钮。
- 智能探头通电。
- 探头通过蓝牙与移动终端连接时, LED 闪烁黄色, 一旦连接建立, LED 就会闪烁红色。
- 此时,智能探头与您的移动终端设备已经完成连接。

### <span id="page-5-5"></span>**5.3.** 传输读数

- ✓ 假设智能探头已经通电,并且已经通过蓝牙与您的移动终端完成连接。
- 当前读数会自动在应用程序中获得显示。

### <span id="page-6-0"></span>**6** 应用程序的使用

### <span id="page-6-1"></span>**6.1.** 操作控制概述

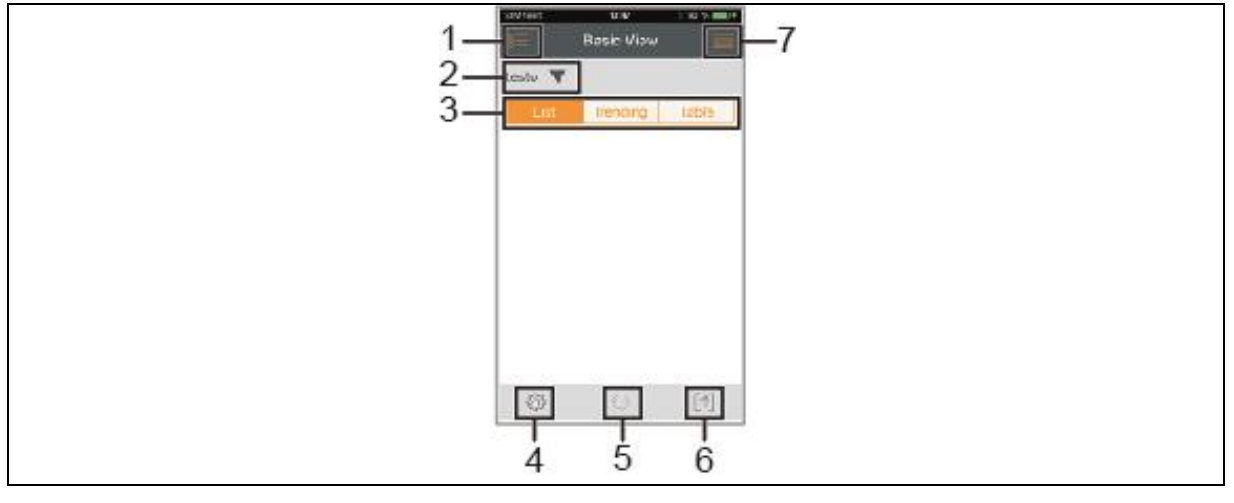

- 1 选择应用程序。
- 2 testo 显示连接的智能探头。
- 3 在视图间进行切换(列表,图表,表格)
- 4 3 测量设置。(菜单将会根据所连接的智能探头以及所选择的应用而发生变化)
- 5 〇 在图表和表格格式下重启测量数值记录。
- 6 导出读数。
- 7 选项菜单

### <span id="page-6-2"></span>**6.2.** 应用程序选项

### <span id="page-6-3"></span>**6.2.1.** 设定 **"**语言**"**

- 1. 轻击 -> **Settings** -> **Language**。
- 将会显示一个选择列表。
- 2. 轻击所需要的语言。
- 被选语言将会获得一个绿色勾选符号。
- 3. 轻击 ◀ 几次, 直到测量视窗获得显示。
- 此时视窗中的语言已经获得修改。

### <span id="page-6-4"></span>**6.2.2.** 显示 Tutorial

- **Tutorial** 将会为您初步操作德图智能探头应用程序提供指导。
	- 1. 轻击 · Tutorial
	- **Tutorial** 将会获得显示。在 **Tutorial** 当中,滑动手指以便显示下一页。
	- 2. 轻击 X 以便关上 **Tutorial**。

# <span id="page-6-5"></span>6.2.3. 显示帮助<br>1

î

需要互联网连接以便显示德图网站。

- 1. 轻击 -> Help
- 下列页面 **Fehler! Hyperlink-Referenz ungültig.**将获得显示。

# <span id="page-7-0"></span>**6.2.4.** 显示德图网站

- 需要互联网连接以便显示德图网站。
	- 1. 轻击 -> **About/Link** -> **Testo**
	- 下列页面 **Fehler! Hyperlink-Referenz ungültig.** 将获得显示。

### <span id="page-7-1"></span>**6.2.5.** 显示应用程序信息

在应用程序信息当中,您将可以找到所安装应用程序的版本号。 Ĭ.

- 1. 轻击 -> **About/Link** -> **Info**
- 应用程序的版本号以及 ID 将会获得显示。
- 2. 轻击 ◀ 几次, 直到测量视窗获得显示。

### <span id="page-7-2"></span>**6.3.** 应用程序菜单

### <span id="page-7-3"></span>**6.3.1.** 选择应用程序菜单

- 1.  $\mathcal{R}^{\sum}$ .
- 一个包含多个应用程序的选择菜单将会获得显示。
- 2. 选择所需的应用程序。
- 此时选择菜单将会消失,您刚刚选定的应用程序将会获得显示。

### <span id="page-7-4"></span>**6.3.2.** 设置收藏夹

- 1. 按
- 一个应用程序选择菜单将会获得显示。
- 2. 轻击您希望指定作为收藏应用程序旁边的公。
- <sub>-</sub> 星号将会以橙色显示<sup>★</sup>, 所选定的应用程序将会列出在"显示收藏夹(Show Favorites)"选项当 中。.

### <span id="page-7-5"></span>**6.3.3.** 显示关于应用程序的信息

- $1.$  按  $.$
- 一个应用程序选择菜单将会获得显示。
- $2.$  按 ①
- 关于某个应用程序的信息将会获得显示。

### <span id="page-7-6"></span>**6.4.** 显示智能探头详细信息

- ✓ 假设有一个或多个智能探头通过蓝牙与您的移动终端设备连接。
- 1.  $#$  testo  $\blacktriangledown$
- 所有连接的智能探头都会在该列表中获得显示。
- 2. 选择智能探头,以便显示您希望看到的详细信息。
- 一个含有智能探头详细信息的列表将会获得显示。
- 3. 按 **Close** 以便退出详细信息视窗。

### <span id="page-8-0"></span>**6.5.** 列表,图表及表格视图

可用读数可以不同方式在多种视窗中显示。

- 列表视图 以列表形式显示智能探头传输的读数。来自所有已连接智能探头的读数都会在此获得显示。
- 图表视图 最多四个读数的趋势图形将会获得显示。点击图上的读数,以便选择需要显示的读数。
- 表格视图 在表格视图当中,所有读数将会依照读数的日期和时间,按顺序加以显示。通过按**◄ ►**,来自单 个智能探头的不同读数将可获得显示。

### <span id="page-8-1"></span>**6.6.** 设置视图

- 1. 按 <sup>33</sup> 并选择编辑视图 (Edit View)。
- 一个包含所有智能探头及其测量参数的汇总页面将会获得显示。
- 2. 将需要的读数向上或者向下移到适当位置。
- 3. 按 ◎ 以便将某个智能探头的读数隐去。
- 4. 按 **▼** 以便选择读数的单位。
- 5. 按 **OK** 以便确认你的设置。

### <span id="page-8-2"></span>**6.7.** 保持读数

读数将被保持在"列表(**List**)" 视图当中;在"趋势(**Trend**)" 和 "表格(**Table**)" 视图当中,当前读 数仍然获得显示。

- ✓ 假定智能探头已经通电,并通过蓝牙连接到您的移动终端设备,并且读数已经获得传输。
- 1. 按下您智能探头上的按钮。
- 当前读数将获得保持。
- 2. 再次按上述按钮。
- 仪表将会再次显示当前读数。

### <span id="page-8-3"></span>**6.8.** 导出读数

### <span id="page-8-4"></span>**6.8.1. Excel (CSV)** 导出

- $1.$  按 $^{[^{\wedge}]}$
- 将会出现一个导出选项列表。
- 2. 按 **Export Excel (CSV)**。
- 一个读数列表将会获得显示。
- $3.$  按  $\lbrack \uparrow \rbrack$ .
- 将会显示一个发送/导出选项列表。
- 4. 选择您所要求的发送/导出选项。

### <span id="page-8-5"></span>**6.8.2. PDF** 导出

 $1.$  按  $^{[^{\uparrow}]}$ .

- 将会显示一个导出选项列表。
- 2. 按 **Export PDF**。
- 系统将会创建一个 PDF 格式的读数,并保存在您的移动终端设备(仅适用于安卓设备)上,或通 过电子邮件(适用于 iOS 和安卓设备)发送出去。
- 3. 按 **Done** 退出详细信息视窗。

### <span id="page-9-0"></span>**6.8.3.** 导出图表

- 1. 按  $\lbrack \uparrow \rbrack$ .
- 将会显示一个导出选项列表。
- 2. 按 **Export Graph**。
- 系统将会创建一个趋势显示图像文件。
- $3.$  按  $\lbrack \uparrow \rbrack$ .
- 将会显示一个发送/导出选项列表。
- 4. 轻击你所需要的发送/导出选项。

### <span id="page-9-1"></span>**7** 产品维护

### <span id="page-9-2"></span>**7.1.** 智能探头维护

### 仪器的清洁

- > 不要使用任何腐蚀性清洁剂或溶剂!
- > 可以使用柔和的家用清洁剂或肥皂水进行清洁。
- > 如果仪表外壳很脏,用一块湿布进行清洁。

### 保持连接清洁

> 保持连接清洁, 没有油污和其他残留物, 根据需要使用一块湿布进行清洁。

### 确保测量精度

- > 如果需要, 德图客户服务部将非常乐意为您提供进一步协助。
- > 请将仪表保持在允许的测量范围内!
- > 应定期对仪表进行校准 (建议:每年一次)。

### <span id="page-9-3"></span>**7.2.** 智能探头应用程序

德图智能探头应用程序(testo Smart Probes App)将通过 Play Store (针对安卓设备)和 App Store (针对 iOS 设备)进行更新。当新的更新软件推出时,请尽快更新。我们建议,当新的更新软件推出 时,不要关闭自动通知功能。

### <span id="page-9-4"></span>**8** 提示与协助

### <span id="page-9-5"></span>**8.1.** 问题与解答

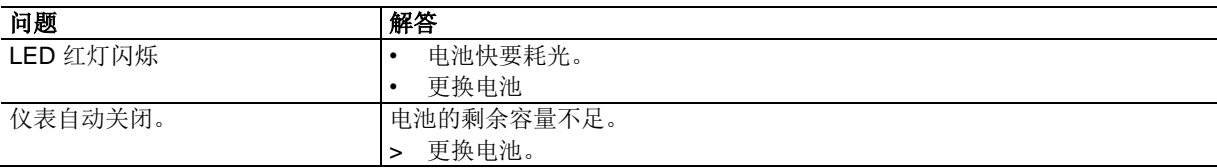

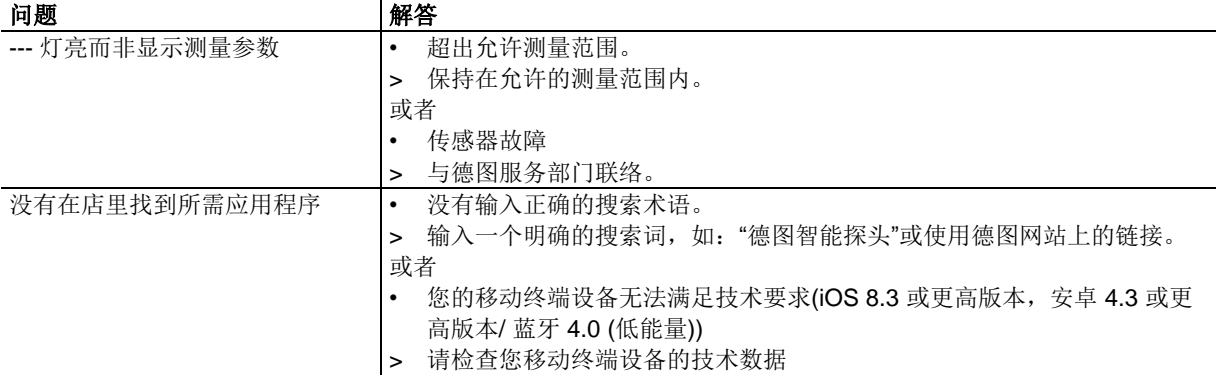

### <span id="page-10-0"></span>**8.2.** 附件和备件

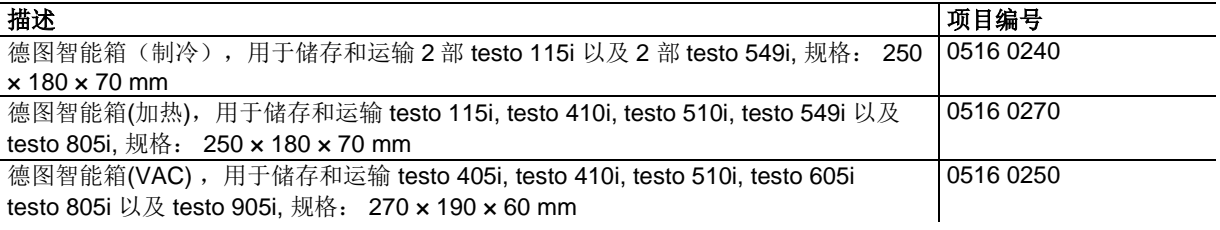

### <span id="page-10-1"></span>**9** 技术数据

 $\mathbf{i}$ 

### <span id="page-10-2"></span>**9.1.** 蓝牙模块

使用无线模块需要遵守所在国的法规和规章,并且,该模块只能在获得该国颁发的 证书后方可使用。 每位用户及所有者承诺将会遵守这些使用规则和先决条件,并承认如果在没有无线 许可证的国家再销售、向该国出口或者从该国进口上述产品,将由他们独自承担责 任。

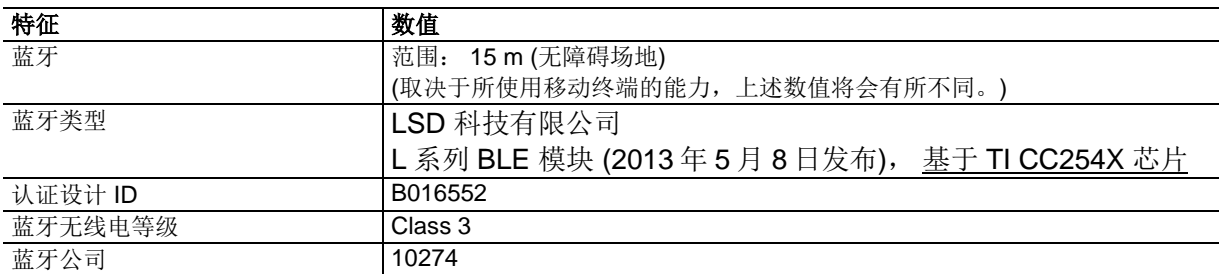

### 认证国家

奥地利,比利时,保加利亚,克罗地亚,捷克,丹麦,爱沙尼亚,芬兰,法国,德国,希腊,匈牙 利,爱尔兰,意大利,拉脱维亚,立陶宛,卢森堡,马耳他,荷兰,波兰,葡萄牙,塞浦路斯,罗马 尼亚, 斯洛伐克, 斯洛文尼亚, 西班牙, 瑞典, 英国

### 欧洲自由贸易区(**EFTA**)国家

冰岛,列支敦士登,挪威和瑞士

### 其他国家

美国,加拿大,土耳其,香港

FCC (美国联邦通信委员会) 信息

本仪器符合 FCC 规则第 15 部分的规定。本仪器的使用需基于以下两个条件: (1) 本仪器不会导致 有害干扰, (2)本仪器必须能够承受干扰, 即使这可能会对仪器操作产生不良影响。

产品修改

FCC 要求本公司对用户进行以下告知:未经德图公司明确许可,对本仪器进行任何修改或改动, 都 可能会使用户丧失本仪器的使用权利。

### <span id="page-11-0"></span>**9.2.** 一般技术数据 所有精度规格适用于 22 °C 的标称温度。  $\mathbf{i}$

### <span id="page-11-1"></span>**9.2.1. testo 905i** 探头

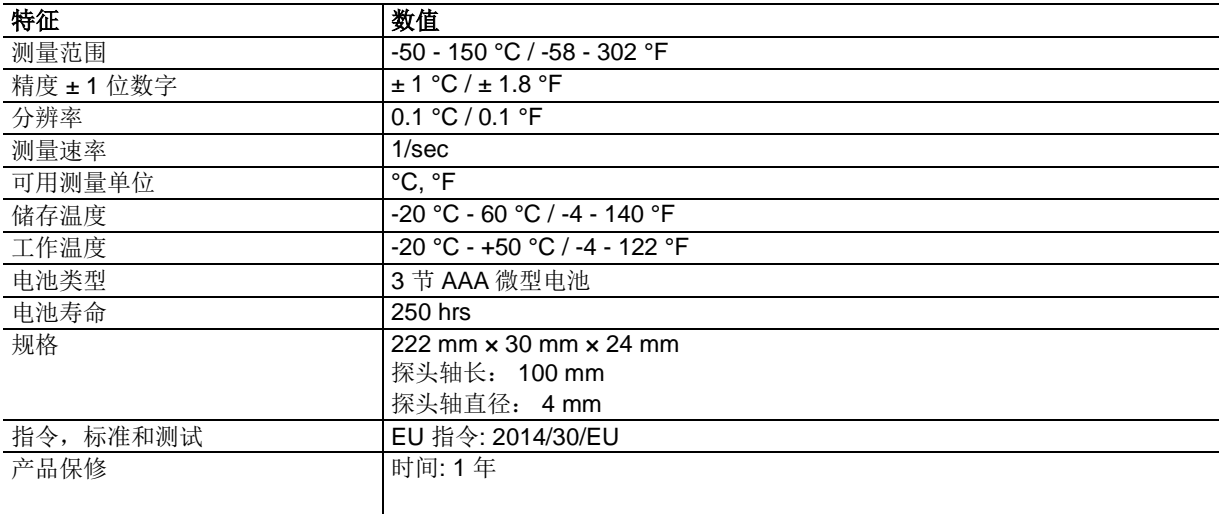

### <span id="page-11-2"></span>**9.2.2. testo 410i** 探头

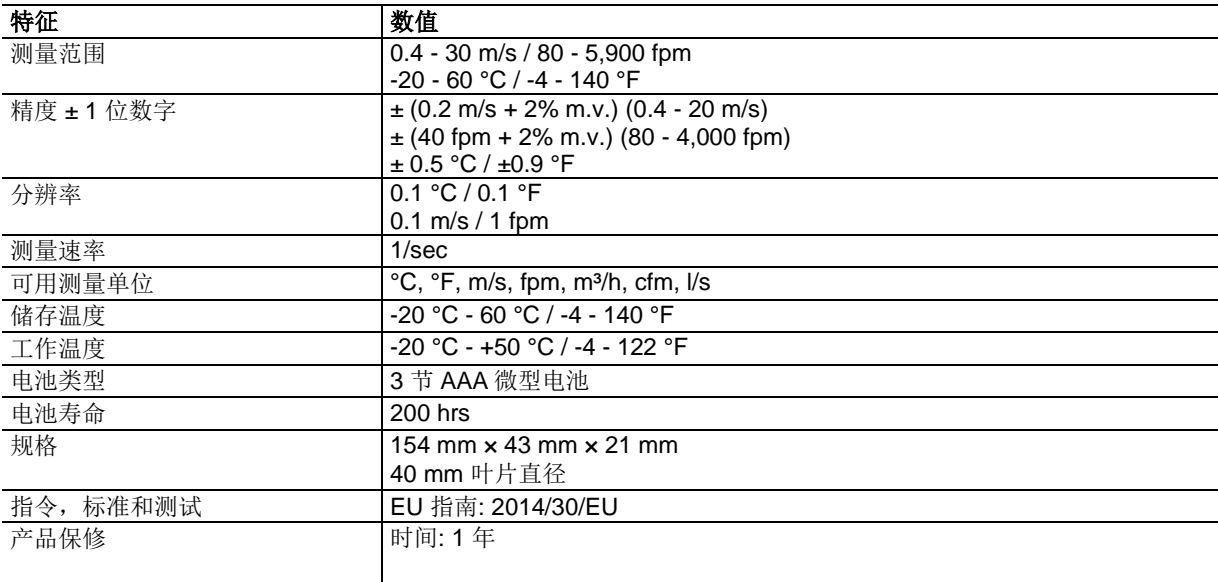

### <span id="page-11-3"></span>**9.2.3. testo 405i** 探头

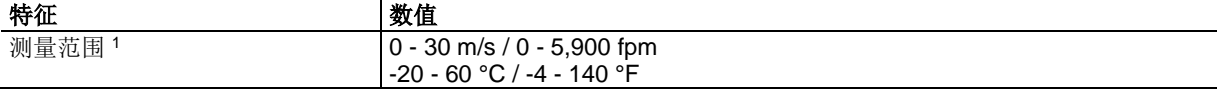

1 请在下列环境温度下接通智能探头的电源: 温度 > 10 ℃, 空气流速: 0 m/s 。保护盖应封闭, 以便使传感器升 温。

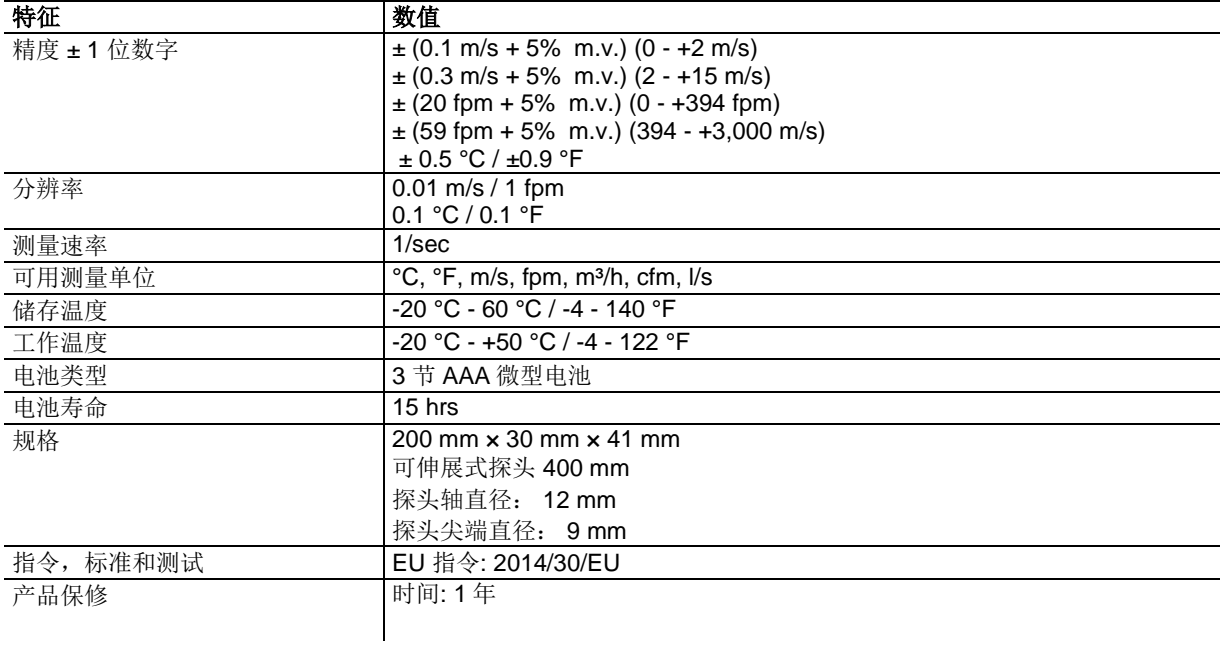

### <span id="page-12-0"></span>**9.2.4. testo 549i** 探头

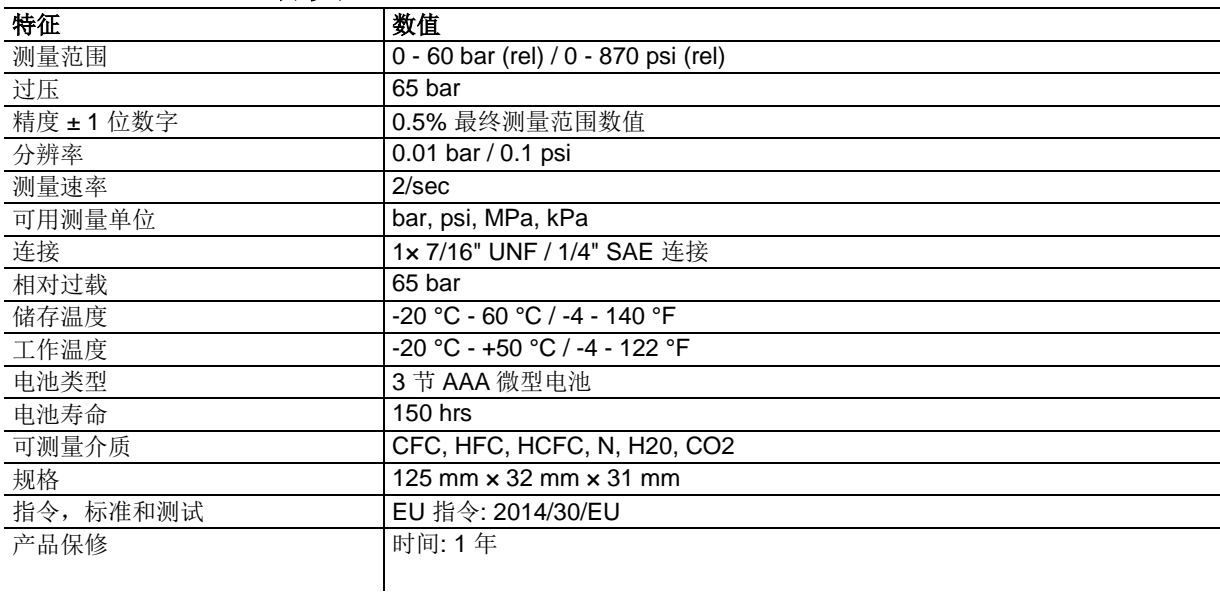

### <span id="page-12-1"></span>**9.2.5. testo 805 i** 探头

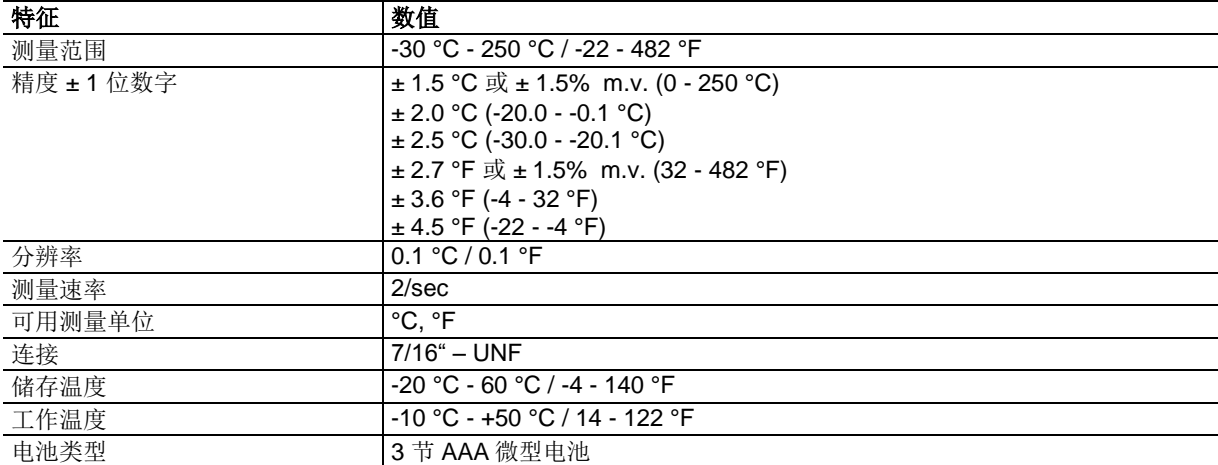

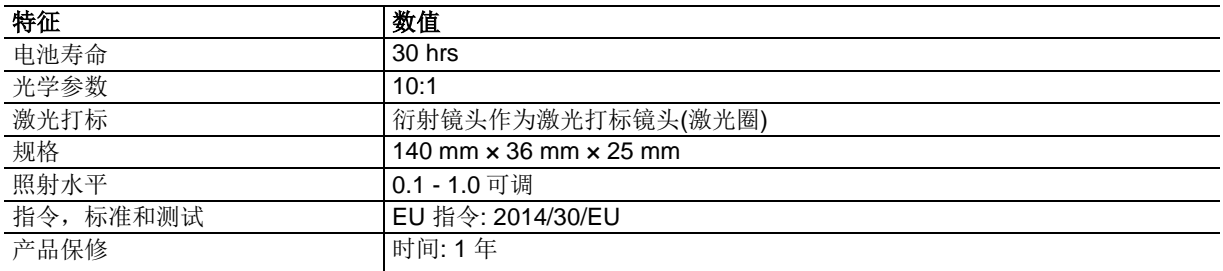

### <span id="page-13-0"></span>**9.2.6. testo 605i** 探头

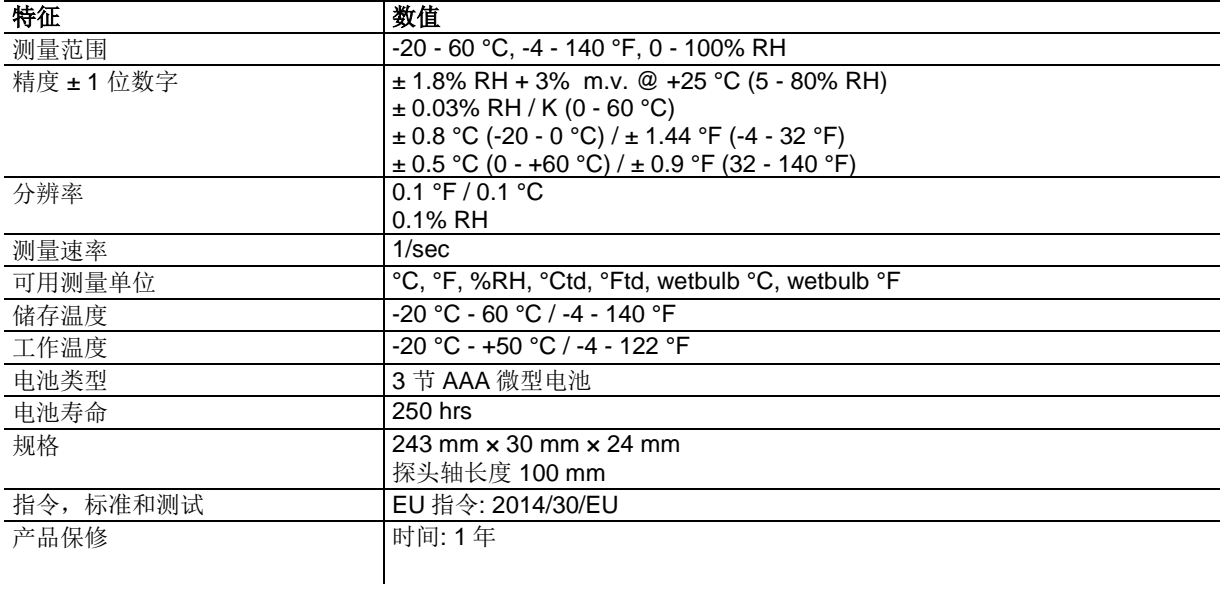

### <span id="page-13-1"></span>**9.2.7. testo 510i** 探头

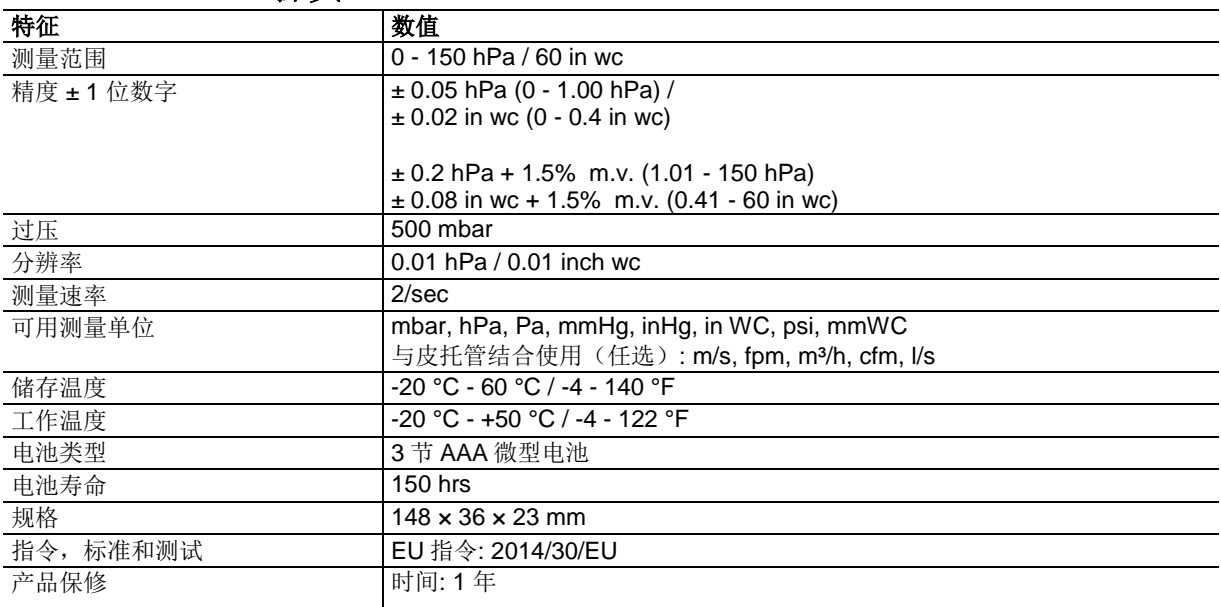

### <span id="page-13-2"></span>**9.2.8. testo 115i** 探头

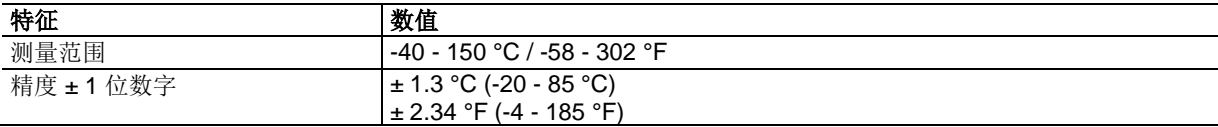

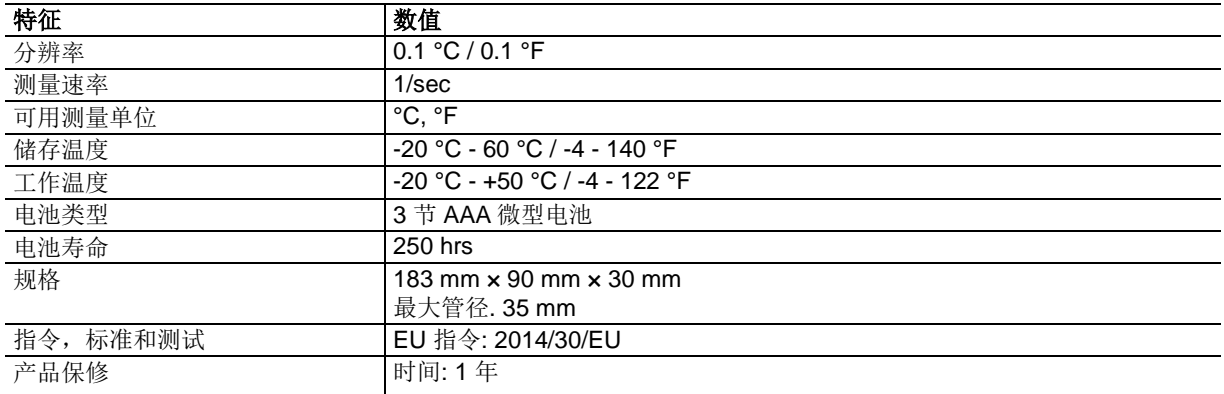

### <span id="page-15-0"></span>**EC** 合规性声明

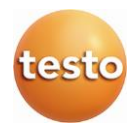